## **BAB IV**

# **HASIL DAN PEMBAHASAN**

#### **4.1 Analisis Kebutuhan Penelitian**

Kebutuhan penelitian yang digunakan dalam penelitian ini terdiri dari perangkat keras komputer (*hardware*) dan perangkat lunak (*software*),yaitu:

# **1. Perangkat Keras (***Hardware***) Sistem**

Perangkat keras komputer yang digunakan untuk membuat aplikasi antara lain sebagai berikut:

- *a. Processor : Intel Core 2 Duo 3,2 Ghz*
- *b. Harddisk 320 GB*
- *c. Monitor 14"*
- *d. Printer*
- *e. Mouse dan Keyboard*

## **2. Perangkat Lunak (***Software***) Sistem**

Selain perangkat keras, untuk membuat sistemdibutuhkan spesifikasi perangkat lunak yang digunakan sebagai pendukung sistem adapun spesifikasi perangkat lunak yang digunakan antara lain :

- *a. Sistem operasi Microsoft Windows 10*
- *b. Bahasa pemrograman PHP*
- *c. SQLyog enterprise*
- *d. Sublime Text / Dreamweaver*
- *e. XAMPP*
- *f. Browser : Google Chrome, dan Mozilla Firefox*

#### **4.2 Implementasi Sistem**

Bab ini akan menjelaskan tentang pembuatan program dengan memberikan contoh tampilan *form*. Implementasi merupakan tahap dimana sistem siap dioperasikan pada tahap sebenarnya, sehingga akan diketahui apakah sistem yang akan dibuat benar-benar dapat menghasilkan tujuan yang diinginkan. Dibawah ini adalah tampilan sistem yang telah dibuat yaitu:

# **4.2.1 Menu Utama**

Halaman ini menampilkan halaman utama website Pilar Properti,dapat dilihat pada gambar 4.1 dibawah ini.

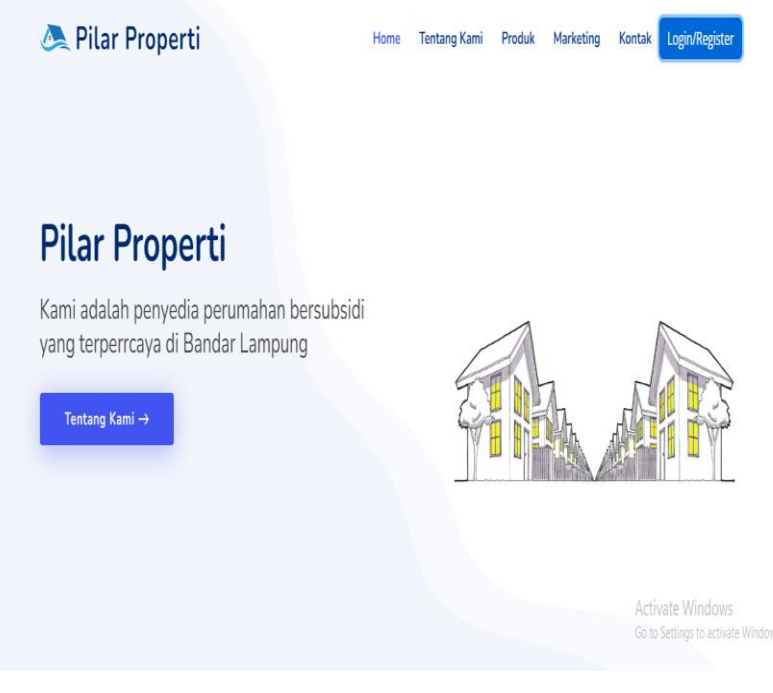

**Gambar 4. 1 Menu Utama**

## **4.2.2 Menu Login User/Pelanggan**

Halaman ini menampilkan menu untuk masuk ke sistem dengan input *username* dan *password*. Pada menu login ini terdapat tombol login untuk masuk kedalam sistem. Dapat dilihat pada gambar 4.2 dibawah ini.

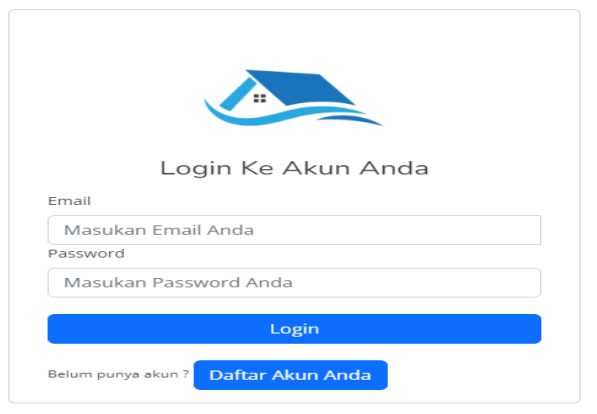

**Gambar 4. 2 Menu Login User/Pelanggan**

# **4.2.3 Menu Daftar Akun**

Halaman ini menampilkan menu untuk mendaftarkan akunuser/pelanggan ke sistem dengan input *username* dan *password*. Pada menu login ini terdapat tombol login untuk masuk kedalam sistem. Dapat dilihat pada gambar 4.3 dibawah ini.

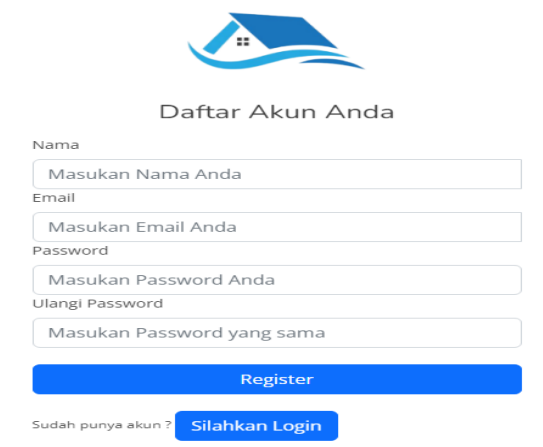

**Gambar 4. 3 Menu Daftar Akun**

## **4.2.4 Menu Dashboard User/Pelanggan**

Halaman ini menampilkan sebuah tampilan pembuka yang berisikan menu utama yang dapat diakses oleh User/Pelanggan, dapat dilihat pada Gambar 4.4 dibawah ini.

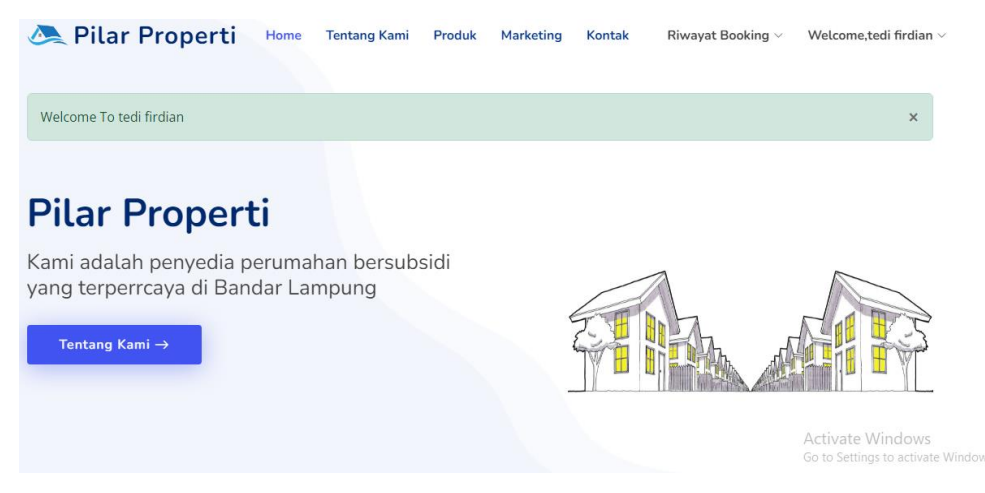

**Gambar 4. 4 Menu Dashboard User/Pelanggan**

# **4.2.5 Menu Edit Profil**

 Menu Edit Profiladalah menu untuk merubah data profil, dapat dilihat pada Gambar 4.5 dibawah ini.

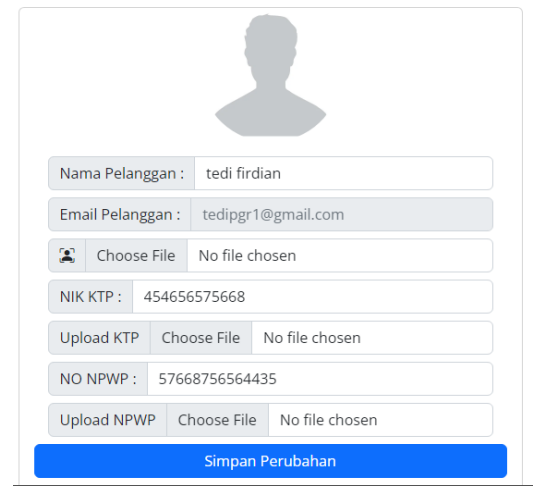

**Gambar 4. 5 Menu Edit Profil**

### **4.2.6 Menu Pemesanan/Booking Rumah**

Menu Pemesanan rumahadalah menu untuk memesan rumah, dapat dilihat pada Gambar 4.6 dibawah ini.

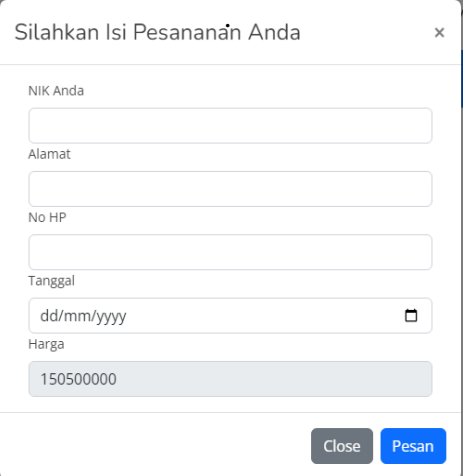

**Gambar 4. 6 Menu Pemesanan Rumah**

#### **4.2.7 Menu Riwayat Pemesanan/Booking Rumah**

Menu Pemesanan rumahadalah menu untuk memesan rumah, dapat dilihat pada Gambar 4.7 dibawah ini.

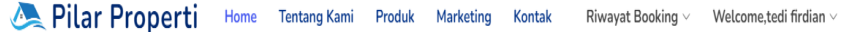

|           | Pesanan Saya<br><b>Diproses</b><br>Lunas |            |                      |               |                  |                          |              |  |  |  |  |  |
|-----------|------------------------------------------|------------|----------------------|---------------|------------------|--------------------------|--------------|--|--|--|--|--|
| <b>No</b> | Nama Pelanggan                           | Nama Rumah | Tanggal <sup>1</sup> | <b>Harga</b>  | <b>Sub Total</b> | <b>Status Pembayaran</b> | Aksi         |  |  |  |  |  |
|           | tedi firdian                             | A1         | 2023-08-01           | Rp. 2,000,000 | Rp. 150,500,000  | <b>Belum Bayar</b>       | <b>Bayar</b> |  |  |  |  |  |

**Gambar 4. 7 Menu Riwayat Pemesanan/Booking Rumah**

# **4.2.8 Menu Login Admin dan Owner**

Halaman ini menampilkan menu untuk masuk ke sistem dengan input *username* dan *password*. Pada menu login ini terdapat tombol login untuk masuk kedalam sistem. Dapat dilihat pada gambar 4.8 dibawah ini.

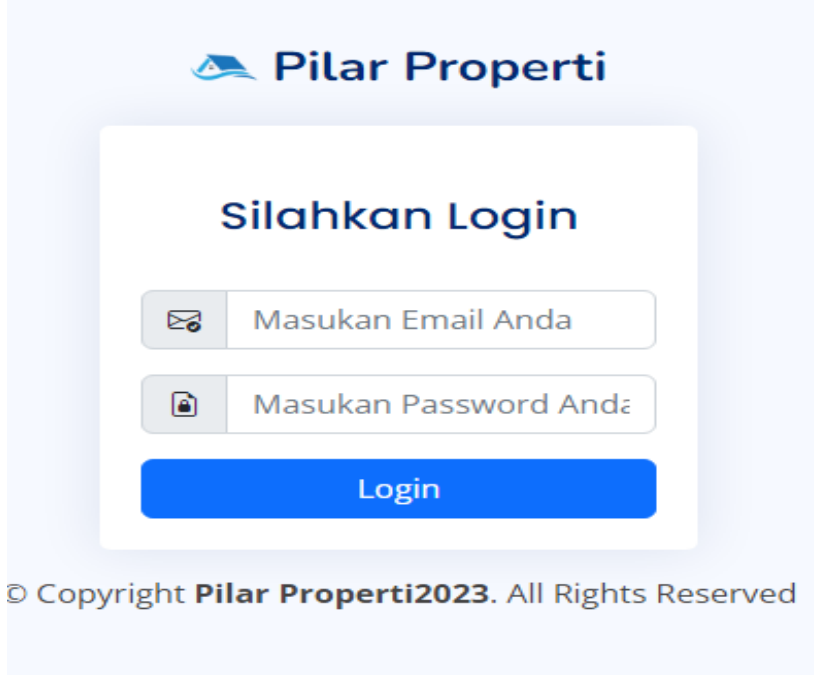

**Gambar 4. 8 Menu Login Admin Dan Owner**

# **4.2.9 Menu Dashboard Admin**

Ξ

Halaman ini menampilkan sebuah tampilan pembuka yang berisikan menu utama yang dapat diakses oleh Kasir, dapat dilihat pada Gambar 4.9 dibawah ini

# **A** Pilar Properti

| <b>OD</b> Dashboard      |              | Dashboard<br>Home / Pages / Dashboard                   |
|--------------------------|--------------|---------------------------------------------------------|
| $\dagger$ Users          | $\checkmark$ |                                                         |
| <b>Master Rumah</b>      | $\vee$       | © Copyright 2023 Pilar Properti. All Rights Reserved    |
| <sup>5</sup> Transaksi   | $\vee$       |                                                         |
| $\Box$ Laporan Transaksi | $\vee$       |                                                         |
| $\hat{\mathbb{Z}}$ BANK  | V            |                                                         |
| Pelanggan                | $\vee$       |                                                         |
| <sup>10</sup> Sales      | $\vee$       |                                                         |
| PAGES                    |              |                                                         |
| <b>PENGADUAN</b>         | $\vee$       |                                                         |
| $\rightarrow$ Keluar     |              | Activate Windows<br>Go to Settings to activate Windows. |

**Gambar 4. 9 Menu Dashboard Admin**

 $\bigcirc$  admin1  $\cdot$ 

## **4.2.10 Menu Kelola Data User**

Menu kelola Data user adalah menu untuk menambahkan user atau admin,pada menu ini terdapat tombol tambah,tombol edit,dan tombol hapus. dapat dilihat pada Gambar 4.10 dibawah ini.

| Pilar Properti           |              | Ξ              |                    |                   |          |             |                                                      |        |                                                         | $admin1 -$ |
|--------------------------|--------------|----------------|--------------------|-------------------|----------|-------------|------------------------------------------------------|--------|---------------------------------------------------------|------------|
| <b>88 Dashboard</b>      |              | Data User      |                    |                   |          |             |                                                      |        |                                                         |            |
| $\dot{\mathbf{t}}$ Users | $\searrow$   |                | <b>Tambah User</b> |                   |          |             |                                                      |        |                                                         |            |
| Master Rumah<br>価        | $\checkmark$ | <b>No</b>      | <b>Nama User</b>   | <b>Email User</b> | Password |             | Level User   Status User                             | Gambar | <b>Action</b>                                           |            |
| Transaksi                | $\checkmark$ |                | pimpinan           | user@gmail.com    | 12345    | <b>User</b> | Aktif                                                |        | <b>Hapus</b><br>Edit                                    |            |
| Laporan Transaksi        | $\checkmark$ |                |                    |                   |          |             |                                                      |        |                                                         |            |
| m<br><b>BANK</b>         | $\checkmark$ | $\overline{2}$ | admin1             | admin@gmail.com   | 12345    | Admin       | Aktif                                                |        | Hapus<br>Edit.                                          |            |
| 28 Pelanggan             | $\checkmark$ |                |                    |                   |          |             |                                                      |        |                                                         |            |
| 22 Sales                 | $\checkmark$ |                |                    |                   |          |             |                                                      |        |                                                         |            |
| PAGES                    |              |                |                    |                   |          |             |                                                      |        |                                                         |            |
| <b>PENGADUAN</b><br>血    | $\checkmark$ |                |                    |                   |          |             |                                                      |        |                                                         |            |
| Keluar<br>中              |              |                |                    |                   |          |             | © Copyright 2023 Pilar Properti. All Rights Reserved |        | Activate Windows<br>Go to Settings to activate Windows. |            |

**Gambar 4. 10 Menu Kelola Data User**

# **4.2.11 Menu Kelola Data Rumah**

Menu Kelola Data Rumah adalah menu yang berisikan informasi data rumah,tipe rumah,harga,dan promo pada menu ini terdapar tombol tambah,edit dan hapus, dapat dilihat pada Gambar 4.11 dibawah ini.

| Rilar Properti                                                    | Ξ                                                                          | admin1 * |
|-------------------------------------------------------------------|----------------------------------------------------------------------------|----------|
| 88 Dashboard                                                      | <b>Tipe Rumah</b>                                                          |          |
| $\dot{\mathbf{T}}$ Users<br>$\checkmark$                          | <b>El Tambah Tipe</b>                                                      |          |
| <b>Master Rumah</b><br>$\boldsymbol{\wedge}$                      | No   Kode Tipe<br><b>Nama Tipe</b><br><b>Gambar Rumah</b><br><b>Action</b> |          |
| <b>Exelolas Tipe Rumah</b><br><b>Exelola Rumah Revana</b>         | $\overline{2}$<br>Citra Mahkota Indah<br>1<br>$\mathscr{O}$ 0<br>$\infty$  |          |
| <b>Exelola Rumah Citra</b><br><sup>o</sup> Kelola Harga dan Promo | $\overline{2}$<br>Revana<br>$\sqrt{8}$<br>$\infty$                         |          |
| <b>图 Transaksi</b><br>$\checkmark$                                |                                                                            |          |
| Laporan Transaksi<br>$\checkmark$                                 |                                                                            |          |
| πî<br><b>BANK</b><br>$\checkmark$                                 | Copyright 2023 Pilar Properti. All Rights Reserved                         |          |
| 22 Pelanggan<br>$\checkmark$                                      | Activate Windows                                                           |          |
| <b>22 Sales</b><br>$\checkmark$                                   | Go to Settings to activate Windows.                                        |          |

**Gambar 4. 11 Menu Kelola Data Rumah**

# **4.2.12 Menu Transaksi**

Halaman ini berisikan tampilan data user/pelanggan yang melakukan booking dan telah melakukan pembayaran, dapat dilihat paga Gambar 4.12 dibawah ini.

| Pilar Properti                                                       |                                           | Ξ              |                            |                             |                  |                |              |                     |                     |                                                         | admin1 +                                                                                                    |
|----------------------------------------------------------------------|-------------------------------------------|----------------|----------------------------|-----------------------------|------------------|----------------|--------------|---------------------|---------------------|---------------------------------------------------------|----------------------------------------------------------------------------------------------------|
| 88 Dashboard                                                         |                                           |                | Transaksi Pelanggan Revana |                             |                  |                |              |                     |                     |                                                         |                                                                                                    |
| $\dot{\mathsf{T}}$ Users                                             | $\checkmark$                              | <b>No</b>      | <b>Nama</b><br>Pelanggan   | <b>Nama</b><br><b>Rumah</b> | <b>NIK Anda</b>  | <b>Alamat</b>  | <b>No HP</b> | <b>Tanggal</b>      | Sub<br><b>Total</b> | <b>Status</b><br>Pembayaran                             | <b>Bukti</b><br>Pembaya                                                                                                    |
| <b>Master Rumah</b><br>一<br><b>图 Transaksi</b>                       | $\checkmark$<br>$\mathbb{A}^{\mathbb{R}}$ |                | andika                     | A12                         | 1871056509040001 | jl tidore      | 081254549725 | $2023 -$<br>$08-02$ | Rp.<br>1.200.000    | <b>Belum Bayar</b>                                      | Belum<br>Transfe                                                                                                    |
| <b>Transaksi Revana</b>                                              |                                           | $\overline{2}$ | andika                     | A12                         | 1871056509040001 | jl tidore      | 081254549725 | 2023-<br>$08 - 02$  | Rp.<br>1.200.000    | <b>Belum Bayar</b>                                      | Belum<br>Transfe                                                                                                    |
| <b>Transaksi Citra</b><br>Laporan Transaksi<br>o<br>命<br><b>BANK</b> | $\checkmark$<br>$\checkmark$              | 3              | andika                     | A <sub>5</sub>              | 1871056509040001 | jalan<br>dumai | 081256523539 | 2023-<br>$07-19$    | Rp.<br>1.200.000    | Lunas                                                   | pence.<br>Sec.<br>Lota Dr s<br><b>VISIT</b><br><b>Ariching</b><br>fork Taker<br><b>Britisher</b><br>Noter<br><b>Databallysis</b><br><b>Notice</b> |
| 22 Pelanggan                                                         | $\checkmark$                              |                |                            |                             |                  | no 45          |              |                     |                     |                                                         | Equites<br>David C<br>V Lejus                                                                                                    |
| <b>22 Sales</b>                                                      | $\checkmark$                              | $\leftarrow$   |                            |                             |                  |                |              |                     |                     |                                                         | r                                                                                                    |
| <b>PAGES</b>                                                         |                                           |                |                            |                             |                  |                |              |                     |                     | Activate Windows<br>Go to Settings to activate Windows. |                                                                                                    |
| <b>PENGADUAN</b><br>Ω                                                | $\checkmark$                              |                |                            |                             |                  |                |              |                     |                     |                                                         |                                                                                                    |

**Gambar 4. 12 Menu Transaksi**

# **4.2.13 Menu Data BANK**

Halaman ini berisikan tampilan kelola data BANK halaman ini terdapat tombol tambah,edit dan hapus, dapat dilihat pada Gambar 4.13 dibawah ini.

| Pilar Properti           |              | Ξ              |                    |                                 |                    |                                                      |                  |
|--------------------------|--------------|----------------|--------------------|---------------------------------|--------------------|------------------------------------------------------|------------------|
| <b>88 Dashboard</b>      |              |                | Pilar Properti     |                                 |                    |                                                      |                  |
| + Users                  | $\checkmark$ |                | <b>Tambah Bank</b> |                                 |                    |                                                      |                  |
| <b>Master Rumah</b><br>偆 | $\vee$       |                |                    | No   Nama Bank   Nomor Rekening | Nama Nasabah       | Aksi                                                 |                  |
| Transaksi                | $\checkmark$ | 1              | <b>BCA</b>         | 12345678921                     | <b>ADMIN RUMAH</b> | <mark>∥ Edit</mark> ■ Hapus                          |                  |
| Laporan Transaksi        | $\checkmark$ | $\overline{2}$ | <b>MANDIRI</b>     | 78777886765                     | <b>ADMIN RUMAH</b> | $\mathscr{D}$ Edit $\Box$ Hapus                      |                  |
| <b>ERANK</b>             | $\checkmark$ |                |                    |                                 |                    |                                                      |                  |
| 22 Pelanggan             | $\checkmark$ | 3              | <b>BNI</b>         | 23342342423                     | <b>BANI ADIL</b>   | <b>/</b> Edit ■ Hapus                                |                  |
| <b>温 Sales</b><br>PAGES  | $\vee$       |                |                    |                                 |                    |                                                      |                  |
| <b>PENGADUAN</b>         | $\checkmark$ |                |                    |                                 |                    |                                                      |                  |
| <b>B</b> Keluar          |              |                |                    |                                 |                    | C Copyright 2023 Pilar Properti. All Rights Reserved | Activate Windows |

**Gambar 4. 13 Menu Data BANK**

# **4.2.14 Menu Data Pelanggan**

Halaman ini berisikan tampilan kelola data Pelanggan halaman ini terdapat tombol tambah,edit dan hapus, dapat dilihat pada Gambar 4.14dibawah ini.

| Rilar Properti           |              | Ξ              |                   |                                                      |                 |                    |               |      |                                                               |  |
|--------------------------|--------------|----------------|-------------------|------------------------------------------------------|-----------------|--------------------|---------------|------|---------------------------------------------------------------|--|
| 88 Dashboard             |              |                | Data Pelanggan    |                                                      |                 |                    |               |      |                                                               |  |
| $\dot{\pi}$ Users        | $\checkmark$ |                | No Nama Pelanggan | <b>Email Pelanggan</b>                               | <b>Password</b> | <b>Aktif</b>       | <b>Status</b> | Aksi |                                                               |  |
| <b>Master Rumah</b><br>一 | $\checkmark$ |                | Zainul            | zainularifin2897@gmail.com                           | 12345           | Aktif              | Yes           | Edit |                                                               |  |
| <b>图 Transaksi</b>       | $\checkmark$ | $\overline{2}$ | andika            | lussyandikaa@gmail.com                               | 12345           | Aktif              | Yes           | Edit |                                                               |  |
| Laporan Transaksi        | $\checkmark$ | 3              | dessi             | deacy09@gmail.com                                    | 123456          | <b>Tidak Aktif</b> | Yes           | Edit |                                                               |  |
| 命<br><b>BANK</b>         | $\checkmark$ | 4              | rafly             | raflijulian16@gmail.com                              | 12345           | <b>Tidak Aktif</b> | Yes           | Edit |                                                               |  |
| 22 Pelanggan             | $\checkmark$ | 5              | tedi firdian      | tedipgr1@gmail.com                                   | 12345           | Aktif              | Yes           | Edit |                                                               |  |
| 22 Sales                 | $\checkmark$ |                |                   |                                                      |                 |                    |               |      |                                                               |  |
| PAGES                    |              |                |                   |                                                      |                 |                    |               |      |                                                               |  |
| <b>PENGADUAN</b>         | $\checkmark$ |                |                   | © Copyright 2023 Pilar Properti. All Rights Reserved |                 |                    |               |      |                                                               |  |
| Keluar<br>$\Rightarrow$  |              |                |                   |                                                      |                 |                    |               |      | <b>Activate Windows</b><br>Go to Settings to activate Windows |  |

**Gambar 4. 14 Menu Data Pelanggan**

# **4.2.15 Menu Data Marketing**

Halaman ini berisikan tampilan kelola data makerting halaman ini terdapat tombol tambah,edit dan hapus, dapat dilihat pada Gambar 4.15dibawah ini.

| <b>A</b> Pilar Properti  |              | Ξ              |                               |              |               |        |                           |                                                         | admin1 * |
|--------------------------|--------------|----------------|-------------------------------|--------------|---------------|--------|---------------------------|---------------------------------------------------------|----------|
| 88 Dashboard             |              |                | Data Marketing                |              |               |        |                           |                                                         |          |
| $\dot{\mathsf{T}}$ Users | $\checkmark$ |                | <b>&amp; Tambah Marketing</b> |              |               |        |                           |                                                         |          |
| <b>Master Rumah</b><br>灬 | $\checkmark$ | <b>No</b>      | <b>Nama</b>                   | No Hp        | <b>Status</b> | Gambar | Aksi                      |                                                         |          |
| <b>图 Transaksi</b>       | $\checkmark$ | 1              | Rijal Anugrah                 | 081273727890 | Aktif         |        | $\mathscr{D}[\mathbf{t}]$ |                                                         |          |
| Laporan Transaksi        | $\checkmark$ |                |                               |              |               |        |                           |                                                         |          |
| <b>血 BANK</b>            | $\checkmark$ |                |                               |              |               |        |                           |                                                         |          |
| 22 Pelanggan             | $\checkmark$ | $\overline{2}$ | Dewi Kusuma                   | 081273727896 | Aktif         |        |                           |                                                         |          |
| 22 Sales                 | $\checkmark$ |                |                               |              |               |        | $\sqrt{1}$                |                                                         |          |
| PAGES                    |              |                |                               |              |               |        |                           |                                                         |          |
| <b>PENGADUAN</b>         | $\checkmark$ |                |                               |              |               |        |                           |                                                         |          |
| <b>B</b> Keluar          |              | 3              | Citra Kirana                  | 081273727090 | Aktif         |        | <b>∥■</b>                 | Activate Windows<br>Go to Settings to activate Windows. |          |

**Gambar 4. 15 Menu Data Marketing**

# **4.2.16 Menu Data Pengaduan**

Halaman ini berisikan tampilan data penganduan pelanggan, dapat dilihat pada Gambar 4.16 dibawah ini.

| Pilar Properti                 |              | Ξ              |                               |                        |         |                                | admin1 *                                                           |
|--------------------------------|--------------|----------------|-------------------------------|------------------------|---------|--------------------------------|--------------------------------------------------------------------|
| <b>RR</b> Dashboard            |              |                | Pengaduan Email               |                        |         |                                |                                                                    |
| $\dot{\mathsf{T}}$ Users       | $\checkmark$ | Search         |                               | Q                      |         |                                |                                                                    |
| <b>Master Rumah</b>            | $\checkmark$ | <b>No</b>      | <b>Nama</b><br><b>Pelapor</b> | <b>Email Pelapor</b>   | Judul   | <b>Tanggal</b>                 | <b>Pesan Pelapor</b>                                               |
| <b>B</b> Transaksi             | $\checkmark$ |                |                               |                        |         |                                |                                                                    |
| Laporan Transaksi              | $\checkmark$ | 1              | andika                        | lussyandikaa@gmail.com | selokan | Monday, 17-07-2023 05:18:43    | tolong diperlebar selokan di<br>beberapa titik supaya tidak banjir |
| 宜<br><b>BANK</b>               | $\checkmark$ | $\overline{2}$ | adas                          | lussyandikaa@gmail.com | selokan | Tuesday, 18-07-2023 10:19:09   | adas                                                               |
| 22 Pelanggan                   | $\checkmark$ | 3              | hamba<br>allah                | deacy09@gmail.com      | air     | Wednesday, 02-08-2023 13:03:25 | air tidak lancar                                                   |
| <b>22 Sales</b>                | $\checkmark$ | 4              | hamba<br>allah                | deacy09@gmail.com      | air     | Wednesday, 02-08-2023 13:03:29 | air tidak lancar                                                   |
| <b>PAGES</b><br>PENGADUAN<br>Λ | $\checkmark$ | 5              | hamba<br>allah                | deacy09@gmail.com      | air     | Wednesday, 02-08-2023 13:03:34 | air tidak lancar                                                   |
| <b>B</b> Keluar                |              |                |                               |                        |         |                                | Activate Windows<br>Go to Settings to activate Windows.            |

**Gambar 4. 16 Menu Data Pengaduan**

#### **4.2.17 Menu Dashboard Pimpinan**

Halaman ini menampilkan sebuah tampilan pembuka yang berisikan menu utama yang dapat diakses oleh Pimpinan, dapat dilihat pada Gambar 4.17 dibawah ini.

| Pilar Properti      |              | Ξ                                                    | pimpinan * |
|---------------------|--------------|------------------------------------------------------|------------|
| <b>BB</b> Dashboard |              | <b>Dashboard</b><br>Home / Pages / Dashboard         |            |
| $\dagger$ Users     | $\vee$       |                                                      |            |
| <b>Master Rumah</b> | $\checkmark$ | C Copyright 2023 Pilar Properti. All Rights Reserved |            |
| <b>Transaksi</b>    | $\checkmark$ |                                                      |            |
| Laporan Transaksi   | $\vee$       |                                                      |            |
| PAGES               |              |                                                      |            |
| <b>PENGADUAN</b>    | $\checkmark$ |                                                      |            |
| <b>→ Keluar</b>     |              |                                                      |            |
|                     |              |                                                      |            |
|                     |              |                                                      |            |

**Gambar 4. 17 Menu Dashboard Pimpinan**

#### **4.2.18 Menu Laporan Transaksi Pemesanan Rumah**

Menu Laporan transaksi pemesanan rumah adalah halaman yang menampilkan laporan user/pelanggan yang sudah melakukan booking serta sudah membayar,dan pada menu ini terdapat tombol print laporan,dapat dilihat pada Gambar 4.18 dibawah ini.

| Rilar Properti                                           | ≡              |                                    |                             |                  |                      |              |                |                                                                |  | pimpinan <sup>*</sup> |  |  |  |
|----------------------------------------------------------|----------------|------------------------------------|-----------------------------|------------------|----------------------|--------------|----------------|----------------------------------------------------------------|--|-----------------------|--|--|--|
| 88 Dashboard                                             |                | Laporan Transaksi Revana           |                             |                  |                      |              |                |                                                                |  |                       |  |  |  |
| $\dot{\mathbf{\pi}}$ Users<br>$\checkmark$               |                | <b>Tanggal Awal:</b><br>dd/mm/yyyy |                             |                  |                      |              |                |                                                                |  |                       |  |  |  |
| <b>Master Rumah</b><br>価<br>$\checkmark$                 |                | Tanggal Akhir:                     |                             |                  |                      |              |                |                                                                |  |                       |  |  |  |
| Transaksi<br>$\checkmark$                                |                | dd/mm/yyyy                         |                             |                  |                      |              |                |                                                                |  | $\Box$                |  |  |  |
| Laporan Transaksi<br>$\checkmark$<br><b>PAGES</b>        | <b>Filter</b>  | Cetak                              |                             |                  |                      |              |                |                                                                |  |                       |  |  |  |
| <b>PENGADUAN</b><br>Δ<br>$\checkmark$<br><b>B</b> Keluar | <b>No</b>      | <b>Nama</b><br>Pelanggan           | <b>Nama</b><br><b>Rumah</b> | <b>NIK Anda</b>  | <b>Alamat</b>        | <b>No HP</b> | <b>Tanggal</b> | <b>Sub Total</b>                                               |  |                       |  |  |  |
|                                                          |                | andika                             | A12                         | 1871056509040001 | jl tidore            | 081254549725 | 2023-08-<br>02 | Rp.<br>1.200.000                                               |  |                       |  |  |  |
|                                                          | $\overline{2}$ | andika                             | A12                         | 1871056509040001 | jl tidore            | 081254549725 | 2023-08-<br>02 | Rp.<br>1.200.000                                               |  |                       |  |  |  |
|                                                          | 3              | andika                             | A <sub>5</sub>              | 1871056509040001 | jalan dumai<br>no 45 | 081256523539 |                | 2023-07 tivate Roindows<br>19Go to Sett200.000ctivate Windows. |  |                       |  |  |  |

**Gambar 4. 18 Menu Laporan Transaksi Pemesanan Rumah**

#### **4.3 Menu Cetak Laporan Pemesana Rumah**

Menu cetak laporan pemesanan rumah ini menampilkan print laporan pemesanan rumah,dapat dilihat pada gambar 4.19 dibawah ini.

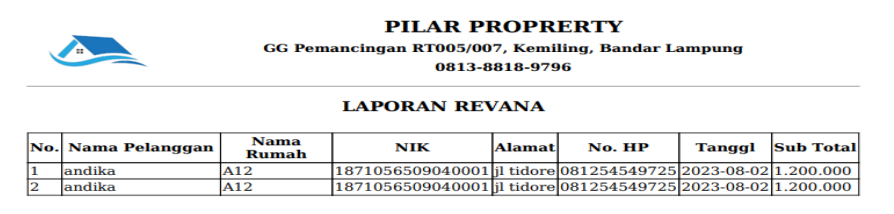

**Gambar 4. 19 Menu CetakLaporan Pemesanan Rumah**

#### **4.4 Hasil Pengujian** *Black Box*

Dalam pengujian perangkat lunak ini penulis menggunakan suatu metode pengujian yang berfokus pada persyaratan fungsional perangkat lunak yang dibangun. Metode yang diambil adalah metode pengujian *Black Box*. Ada dua komponen yang harus diperhatikan dalam strategi pengujian, yaitu :

1. Faktor pengujian yang merupakan hal-hal yang harus diperhatikan selama melakukan pengujian. Faktor pengujian ini dipilih sesuai dengan sistem yang akan diuji.

2. Tahapan pengujian yang merupakan langkah-langkah dalam melakukan pengujian.

Berikut adalah beberapa kasus dan hasil pengujian yang telah dilakukan, diantaranya sebagai berikut :

| <b>Skenario Pengujian</b> | <b>Hasil</b> yang | Kesimpulan                                  |
|---------------------------|-------------------|---------------------------------------------|
|                           | <b>Diharapkan</b> |                                             |
| Memasukkan Username       | Masuk menu utama  | Diterima $\lceil \sqrt{\rceil} \rceil$      |
| dan Password.             |                   | Ditolak [                                   |
| Menu keluar               | Menampilkan form  | Diterima $\lceil \sqrt{\phantom{a}} \rceil$ |
|                           | masuk kembali     | Ditolak [                                   |
| Memasukkan username       | Muncul pesan      | Diterima $\lceil \sqrt{\phantom{a}} \rceil$ |
| dan password.             | "username dan     | Ditolak [ ]                                 |
|                           | password anda     |                                             |
|                           | salah"            |                                             |

**Tabel 4. 1 Pengujian Form Login dan Keluar**

**Tabel 4. 2 PengujianForm Transaksi Pemesanan**

| <b>Skenario</b><br>Pengujian | Hasil yang Diharapkan                                                                   | Kesimpulan                                                                       |
|------------------------------|-----------------------------------------------------------------------------------------|----------------------------------------------------------------------------------|
| Tekan tombol<br>simpan       | Pengisian data lengkap maka<br>menampilkan<br>akan<br>pesan<br>"Data berhasil ditambah" | $\left[\begin{array}{c}\sqrt{1} \\ \sqrt{1} \\ 1 \end{array}\right]$ Ya<br>Tidak |

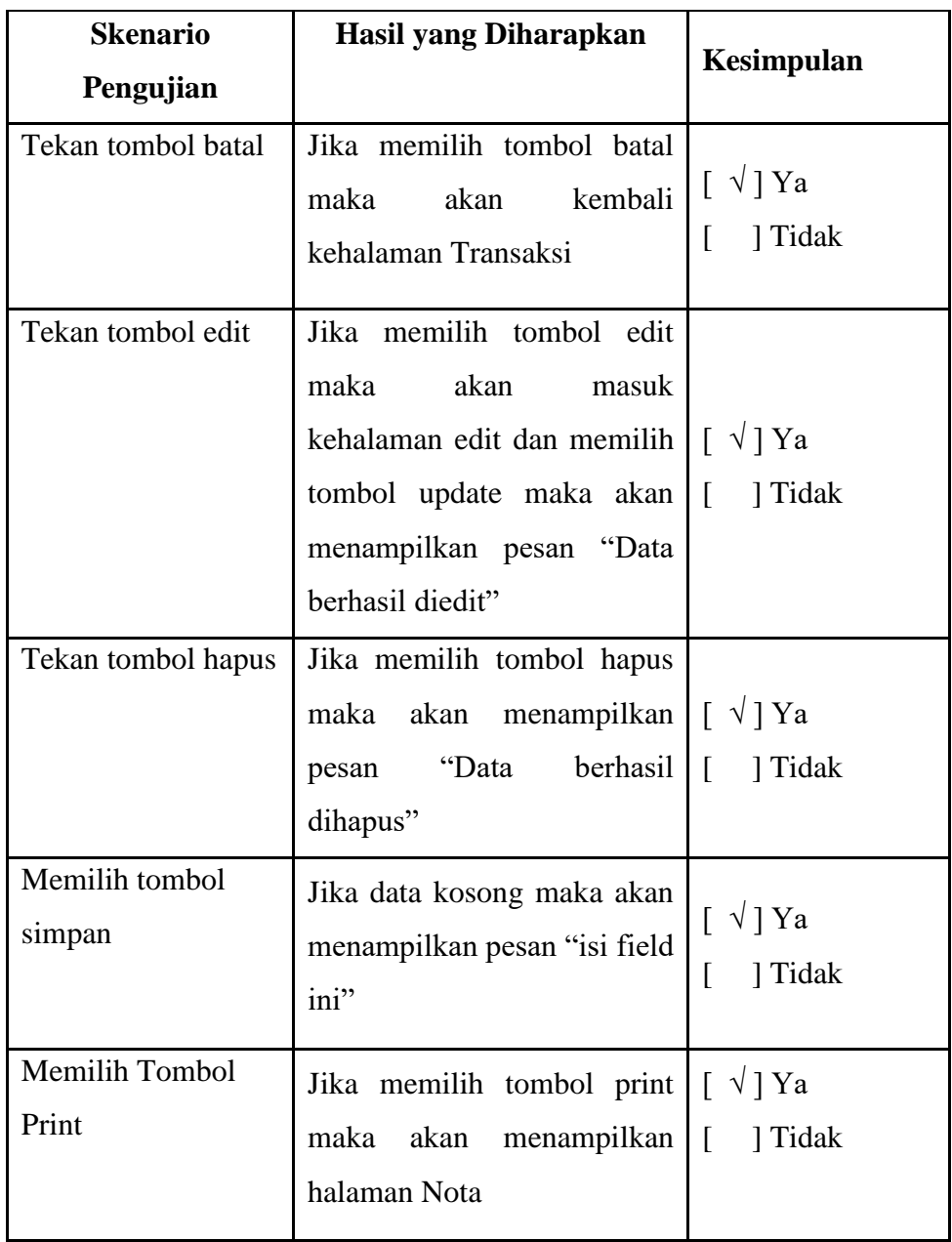

**Tabel 4. 3 Pengujian FormKelolaData Rumah,BANK Pelanggan, dan Marketing**

| <b>Skenario</b><br>Pengujian | <b>Hasil yang Diharapkan</b>                                                                                                    | Kesimpulan                                               |
|------------------------------|----------------------------------------------------------------------------------------------------|----------------------------------------------------------|
| Tekan tombol<br>simpan       | Pengisian data lengkap maka<br>menampilkan<br>akan<br>pesan<br>"Data berhasil ditambah"                                                                                                    | $\lceil \sqrt{1} \rceil$ Ya<br>$\mathsf{L}$<br>] Tidak   |
| Tekan tombol batal           | Jika memilih tombol batal<br>akan<br>kembali<br>maka<br>kehalaman data surat masuk                                                                                                    | $[\sqrt{}]$ Ya<br>] Tidak                                |
| Tekan tombol edit            | Jika memilih tombol edit<br>akan<br>maka<br>masuk<br>kehalaman edit data jenis<br>dan<br>stock<br>kue, data kue<br>memilih<br>tombol<br>update<br>maka akan<br>menampilkan<br>pesan "Data berhasil diedit" | $\lceil \sqrt{ } \text{Ya}$<br>] Tidak<br>$\overline{a}$ |
| Tekan tombol hapus           | Jika memilih tombol hapus<br>akan menampilkan $\begin{bmatrix} \forall \ \forall \end{bmatrix}$ Ya<br>maka<br>"Data<br>berhasil<br>pesan<br>dihapus"                                                       | $\sqrt{ }$<br>] Tidak                                    |
| Memilih tombol<br>simpan     | Jika data kosong maka akan<br>menampilkan pesan "isi field<br>ini"                                                                                                    | $\lceil \sqrt{ } Ya$<br>] Tidak<br>L                     |

| Skenario<br>Pengujian | <b>Hasil yang Diharapkan</b> | Kesimpulan                             |
|-----------------------|------------------------------|----------------------------------------|
| Tombol cek            | Menampilkan laporan sesuai   | Diterima $\lceil \sqrt{\ } \rceil$     |
|                       | dengan penginputan tanggal   | Ditolak [                              |
|                       | laporan masuk                |                                        |
| <b>Tombol Print</b>   | Menampilkan View laporan     | Diterima $\lceil \sqrt{\rceil} \rceil$ |
|                       |                              | Ditolak                                |

**Tabel 4. 4 Pengujian Form Data Cetak Laporan Transaksi Pemesana Rumah**